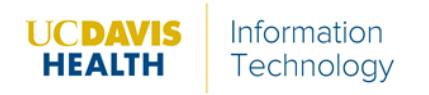

- 1. Go to [https://ucdhs.webex.com](https://ucdhs.webex.com/)
- 2. Click **Sign In**.
- 3. The on the left-hand side, **Click the down Arrow** next to your name
- 4. Click **My Reports**.

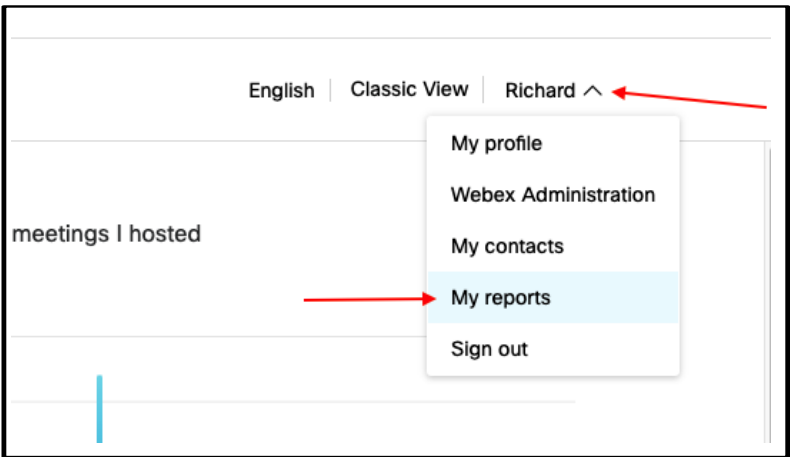

## 5. Click **Usage Report**.

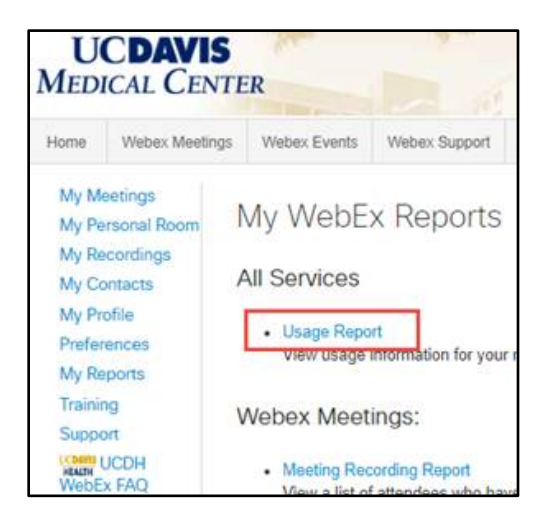

- 6. Choose the date.
- 7. Click **Display Report**.

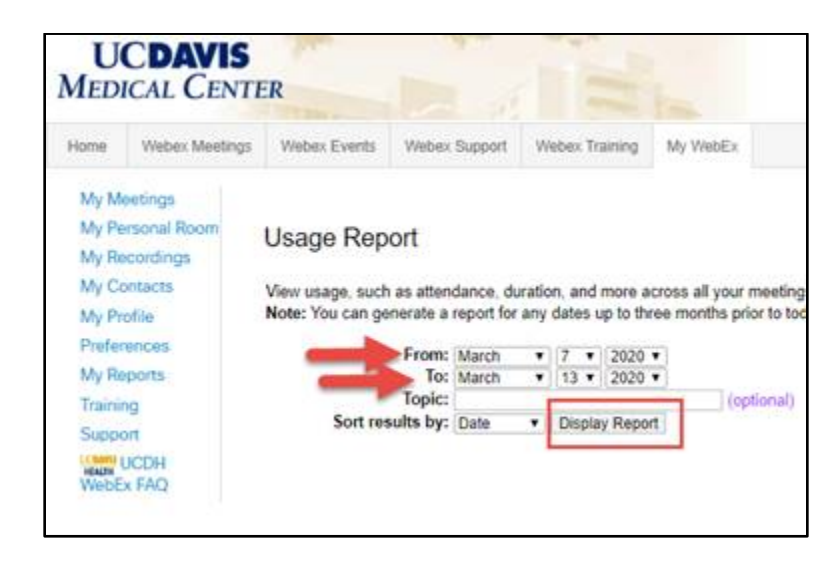

8. Click the name of the appropriate meeting to view the participants.

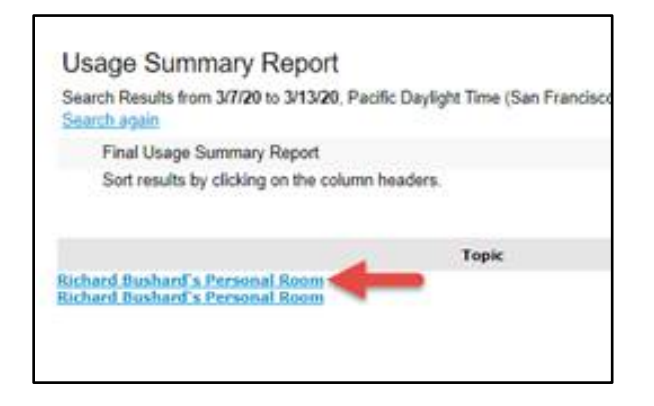

Example report below. It can be exported to Excel, as well.

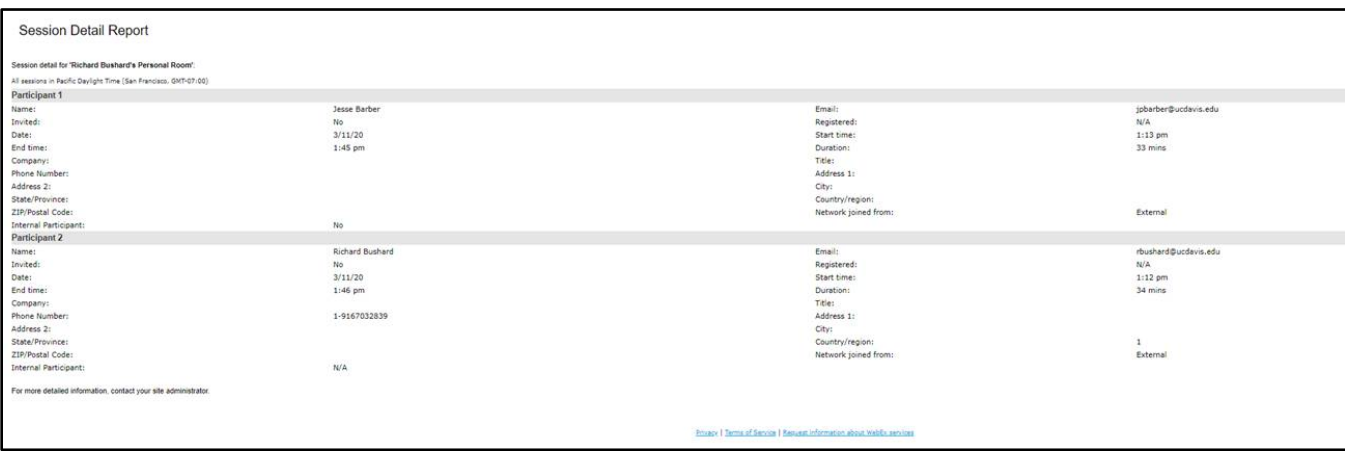